# **Gira X1 Audio control setup with trivum**

## **Gira X1 Audio control setup with trivum**

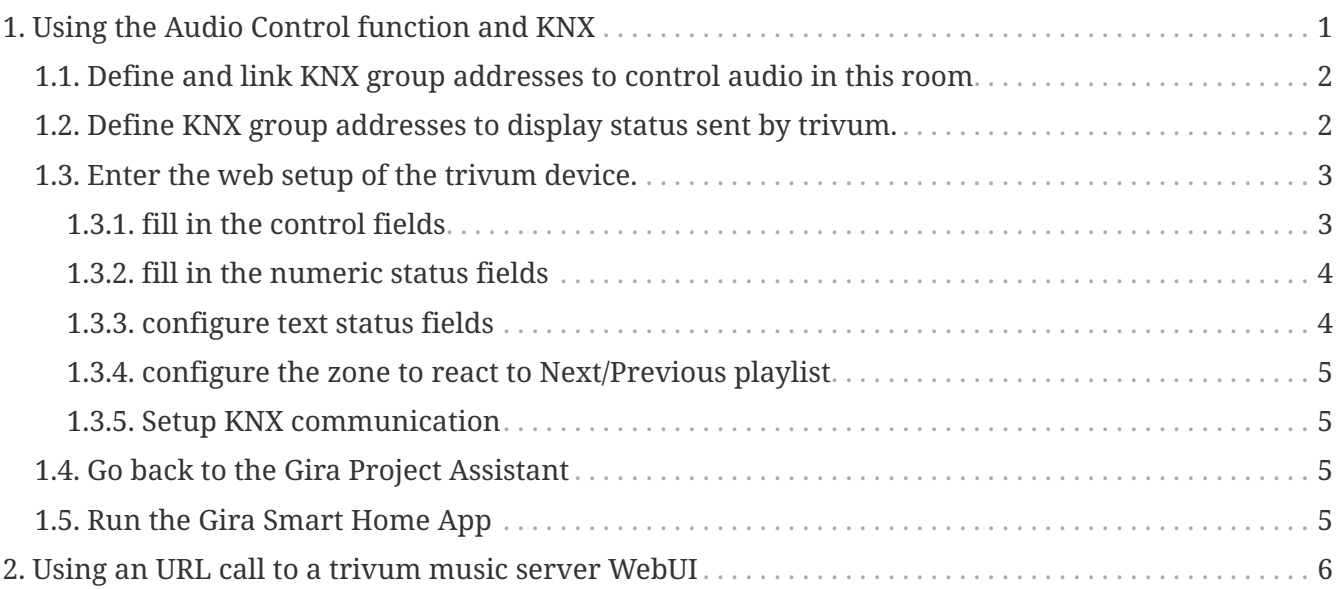

## <span id="page-0-0"></span>**1. Using the Audio Control function and KNX**

If you want direct audio control without using the [trivum WebUI](#page-5-0), go into the Gira Project Assistant, and pull an element "Audio control" into your project.

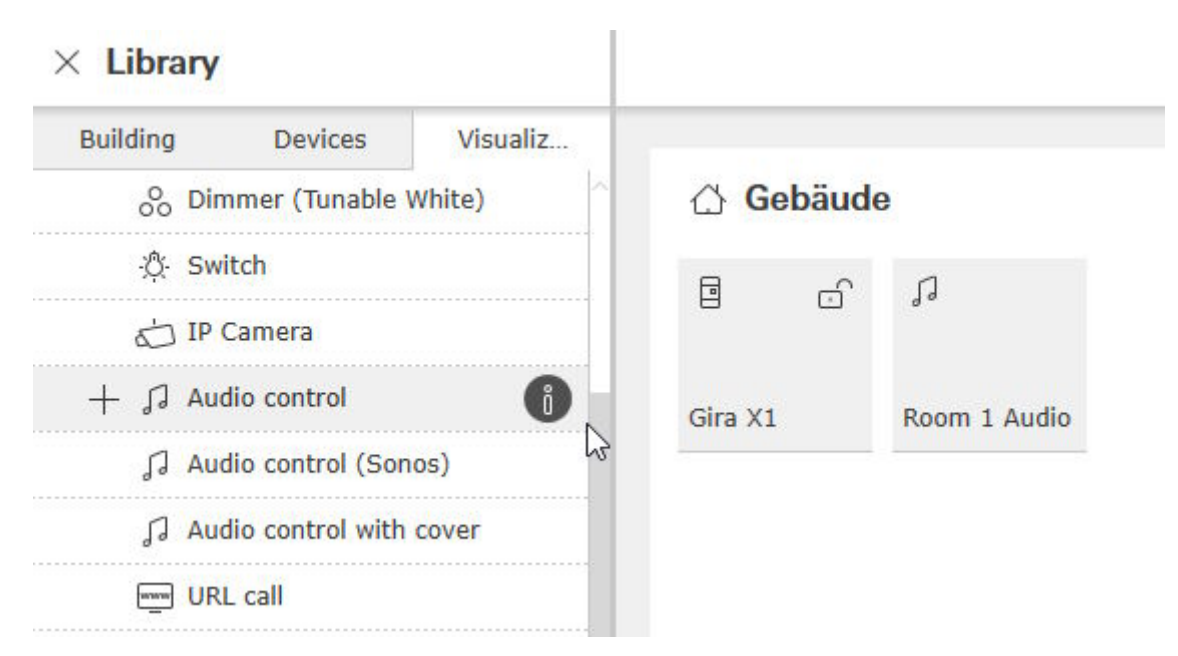

You need one element per Room, so name the first one "Room 1 Audio".

## <span id="page-1-0"></span>**1.1. Define and link KNX group addresses to control audio in this room**

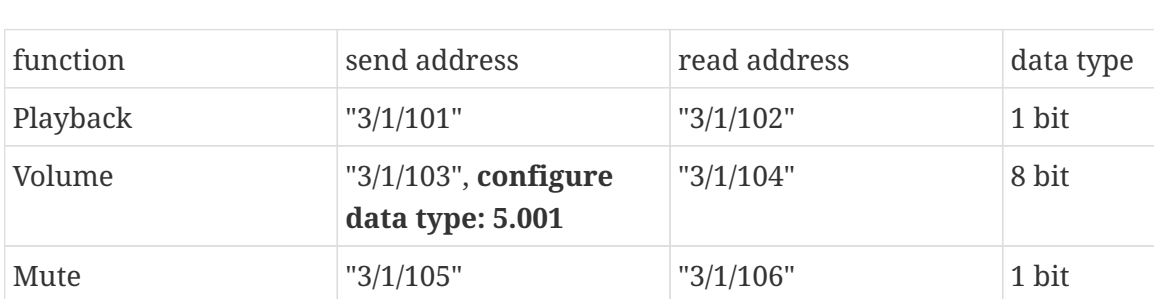

Previous track  $"3/1/107"$  - 1 bit

Next track  $"3/1/108"$  - 1 bit

**default "0", keep**

**default "1", keep**

Previous playlist "3/1/109", **initial value**

Next playlist "3/1/109", **initial value**

**value**

This is a table with example group addresses. Adjust them as you like.

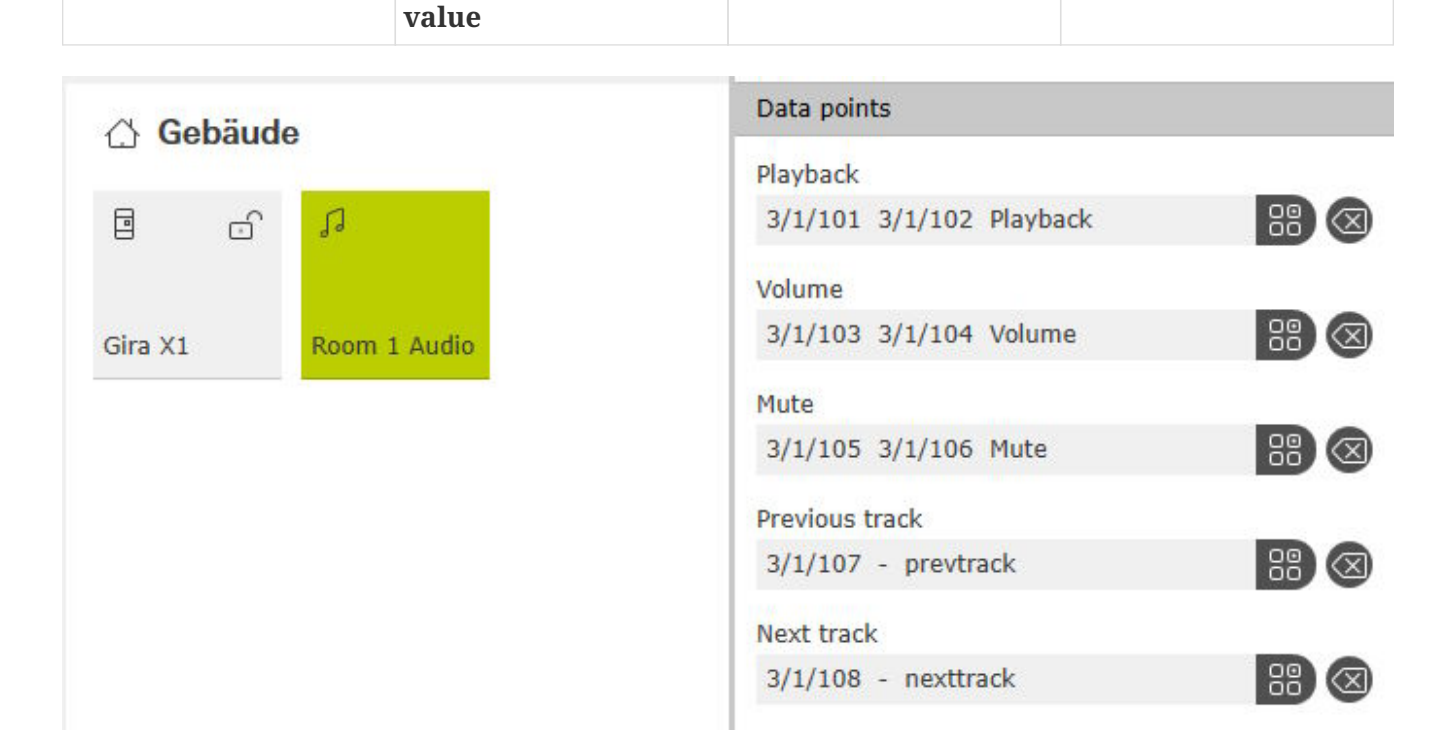

 $-$  1 bit

 $\vert$  -  $\vert$  1 bit

## <span id="page-1-1"></span>**1.2. Define KNX group addresses to display status sent by trivum.**

Fill in only 'read address':

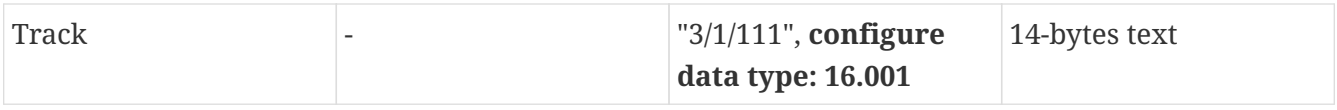

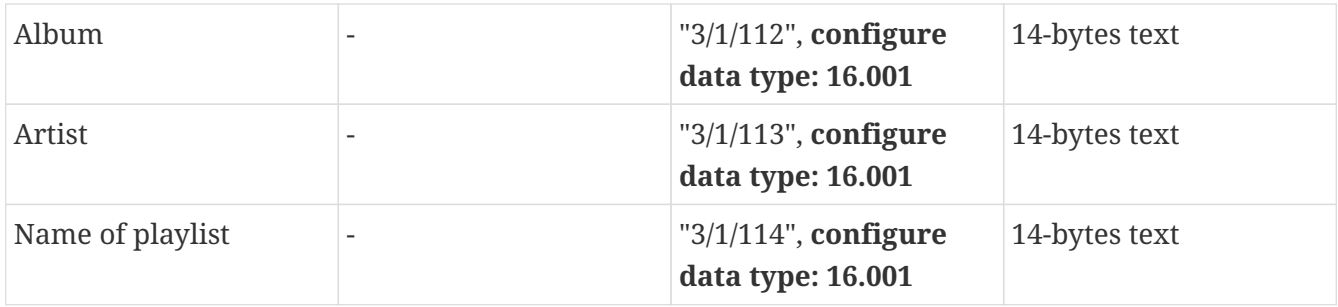

Note: field "Playlist" (without name) is unused, and kept empty.

## <span id="page-2-0"></span>**1.3. Enter the web setup of the trivum device.**

Go into:

configuration / zones / first zone / KNX bindings

#### <span id="page-2-1"></span>**1.3.1. fill in the control fields**

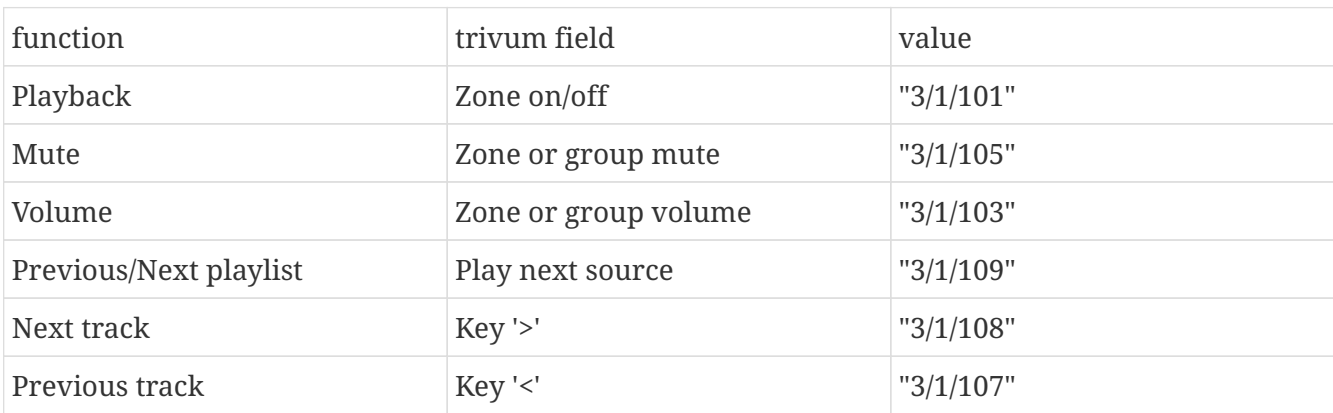

 $\overline{\phantom{0}}$ 

 $\odot$   $\sim$   $\blacksquare$ 

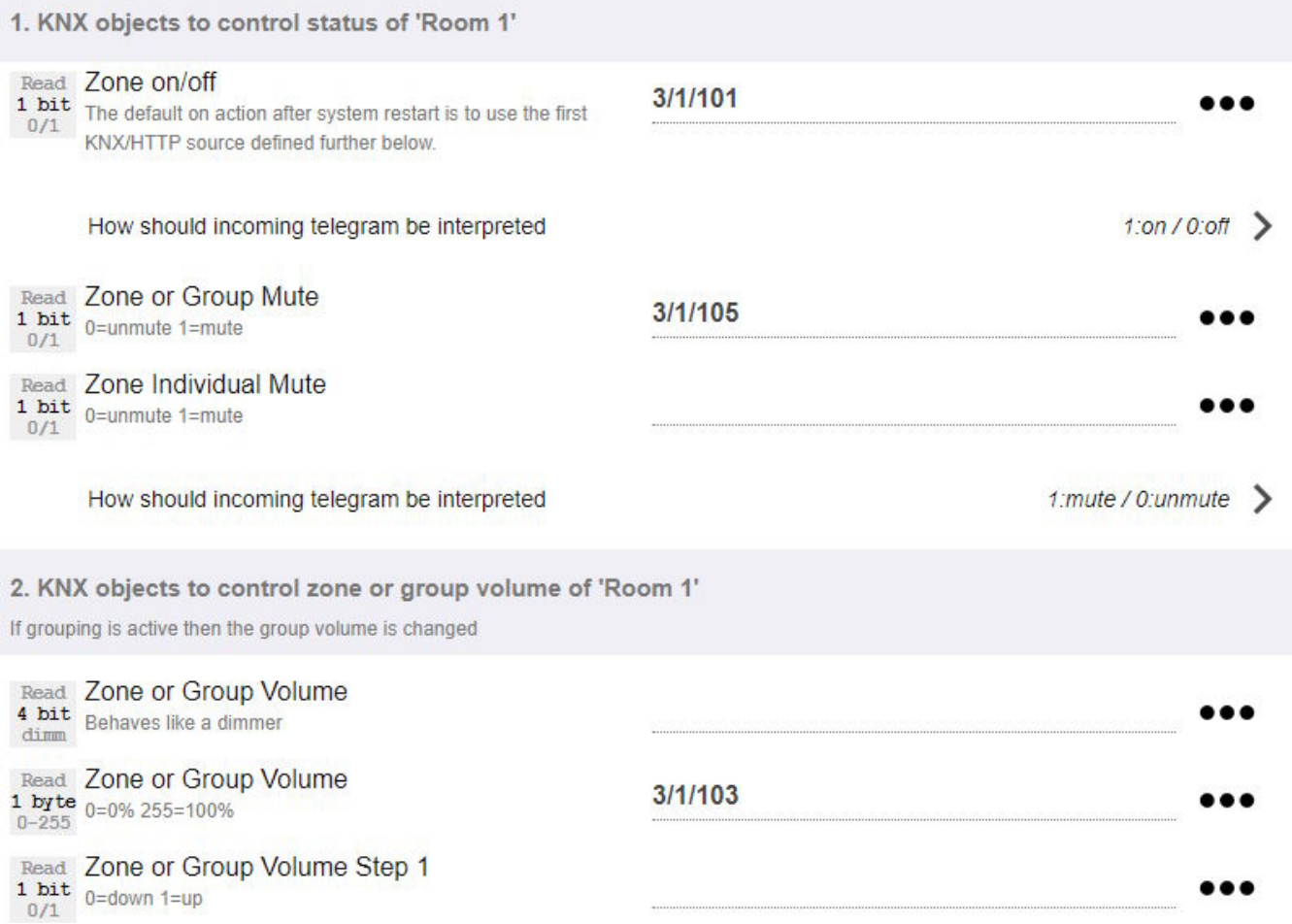

#### <span id="page-3-0"></span>**1.3.2. fill in the numeric status fields**

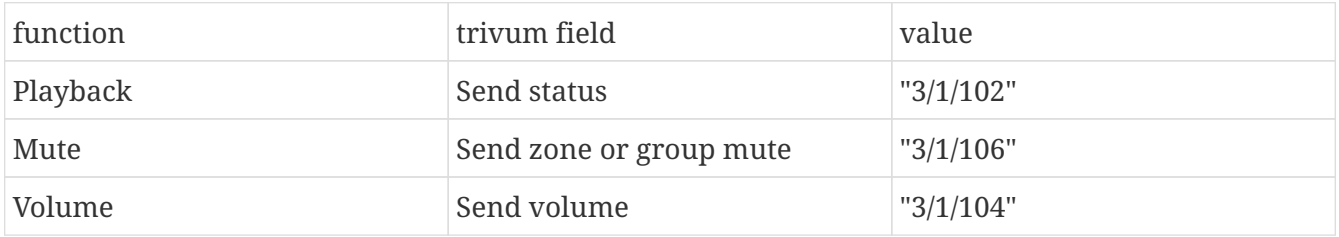

#### <span id="page-3-1"></span>**1.3.3. configure text status fields**

to do so, go to:

automation / knx / displays / add display

- change assigned zone: first zone
- change display type: display with 4 lines

Settings for the lines:

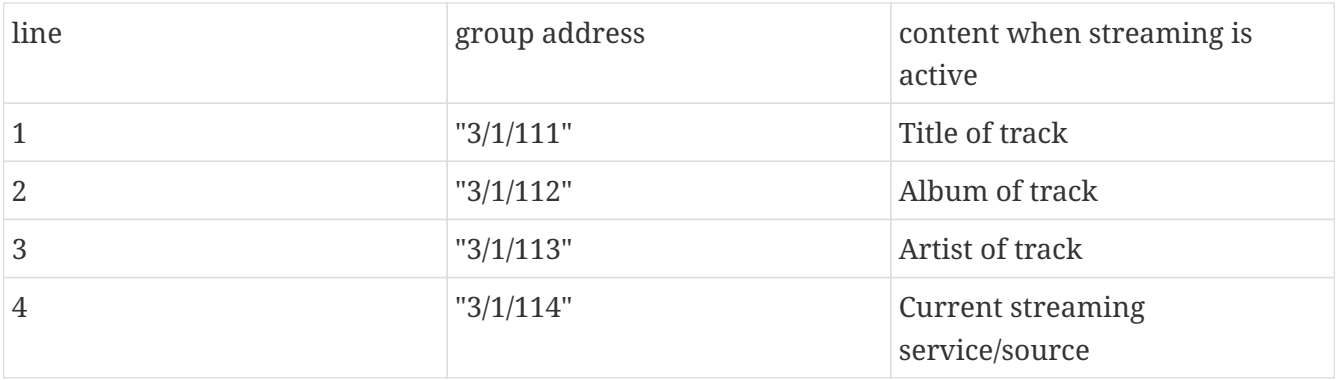

#### <span id="page-4-0"></span>**1.3.4. configure the zone to react to Next/Previous playlist**

go into "Define the KNX/HTTP source list". Fill in several actions, like

- play a web radio station favorite
- play a playlist favorite
- play a line input

When this is done, the field "Play next source" will toggle between these sources.

#### <span id="page-4-1"></span>**1.3.5. Setup KNX communication**

if you have no KNX IP router, you can connect from trivum directly to Gira X1 as IP interface.

### <span id="page-4-2"></span>**1.4. Go back to the Gira Project Assistant**

and commision your project to the X1.

### <span id="page-4-3"></span>**1.5. Run the Gira Smart Home App**

You will find the new function in the overview:

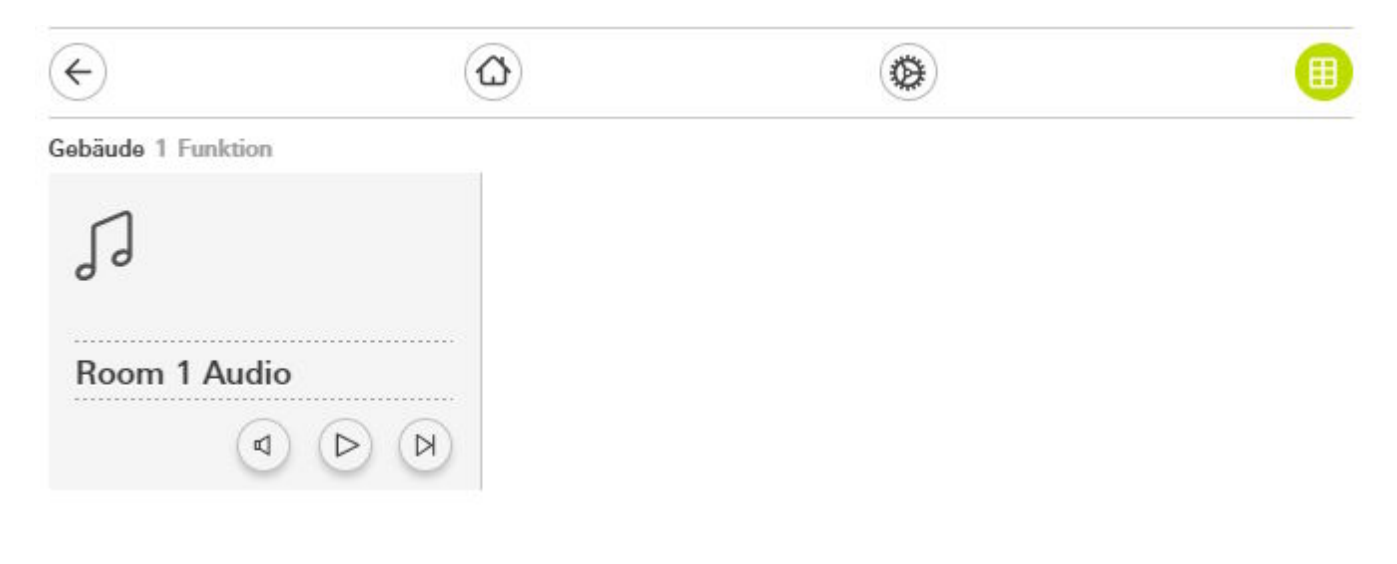

Select it to get the detail view:

#### Gebäude Room 1 Audio

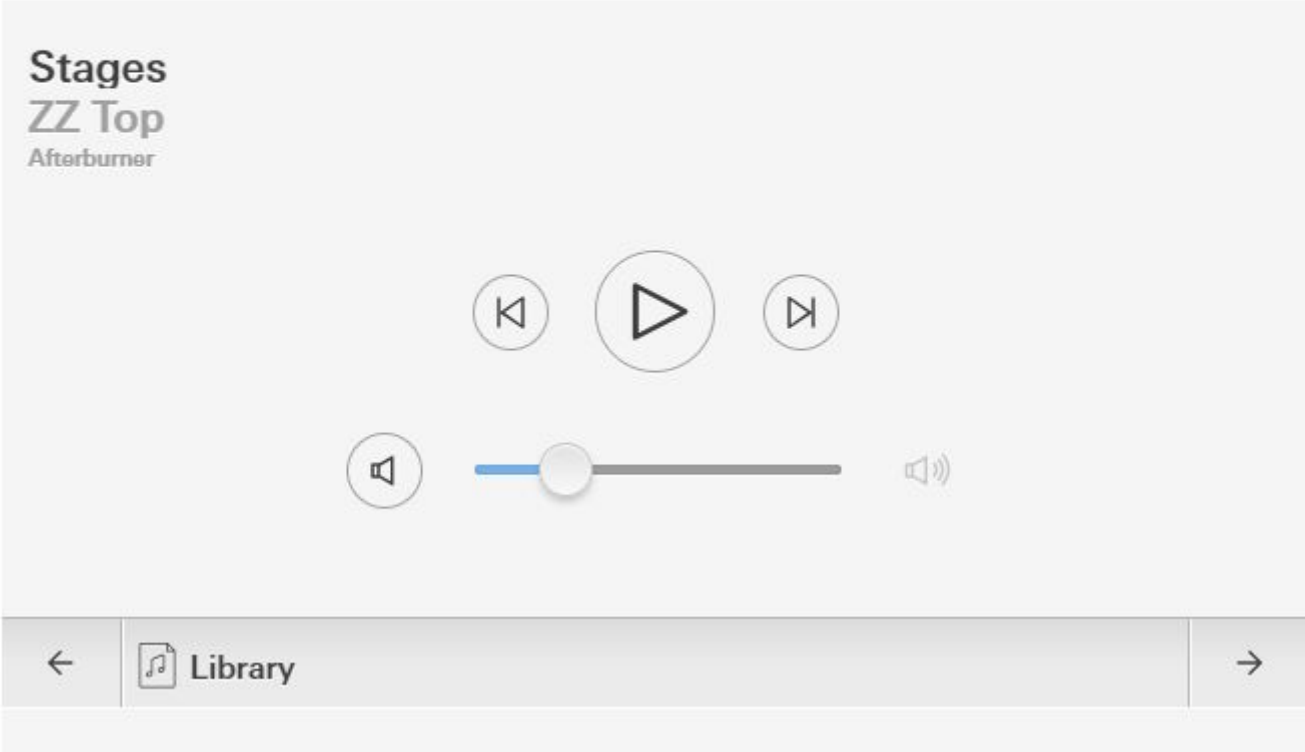

Now you can:

- press Play/Pause in the middle to switch the zone on or off
- if a NAS album or playlist is playing, skip to previous or next track by the buttons next to that
- toggle through the zone sources with the arrows  $\leftarrow$  and  $\rightarrow$  at the bottom.

Note that directly after a restart of the trivum device, just switching the zone on may not play sound, as no music is selected. You then have to touch "→" once, to select a zone source.

## <span id="page-5-0"></span>**2. Using an URL call to a trivum music server WebUI**

This is the fastest way to get full music control over all zones. In the Gira Project Assistant, drag "URL call" into your project.

Under Name, type for example "trivum Multiroom". Under Parameter / URL, enter [http://trivumip,](http://trivumip) e.g. <http://192.168.178.100>

Then open the Gira Smart Home App. Enter the new URL call object, and you find the trivum WebUL

**Gira Smart Home** 

.

#### trivum Multiroom

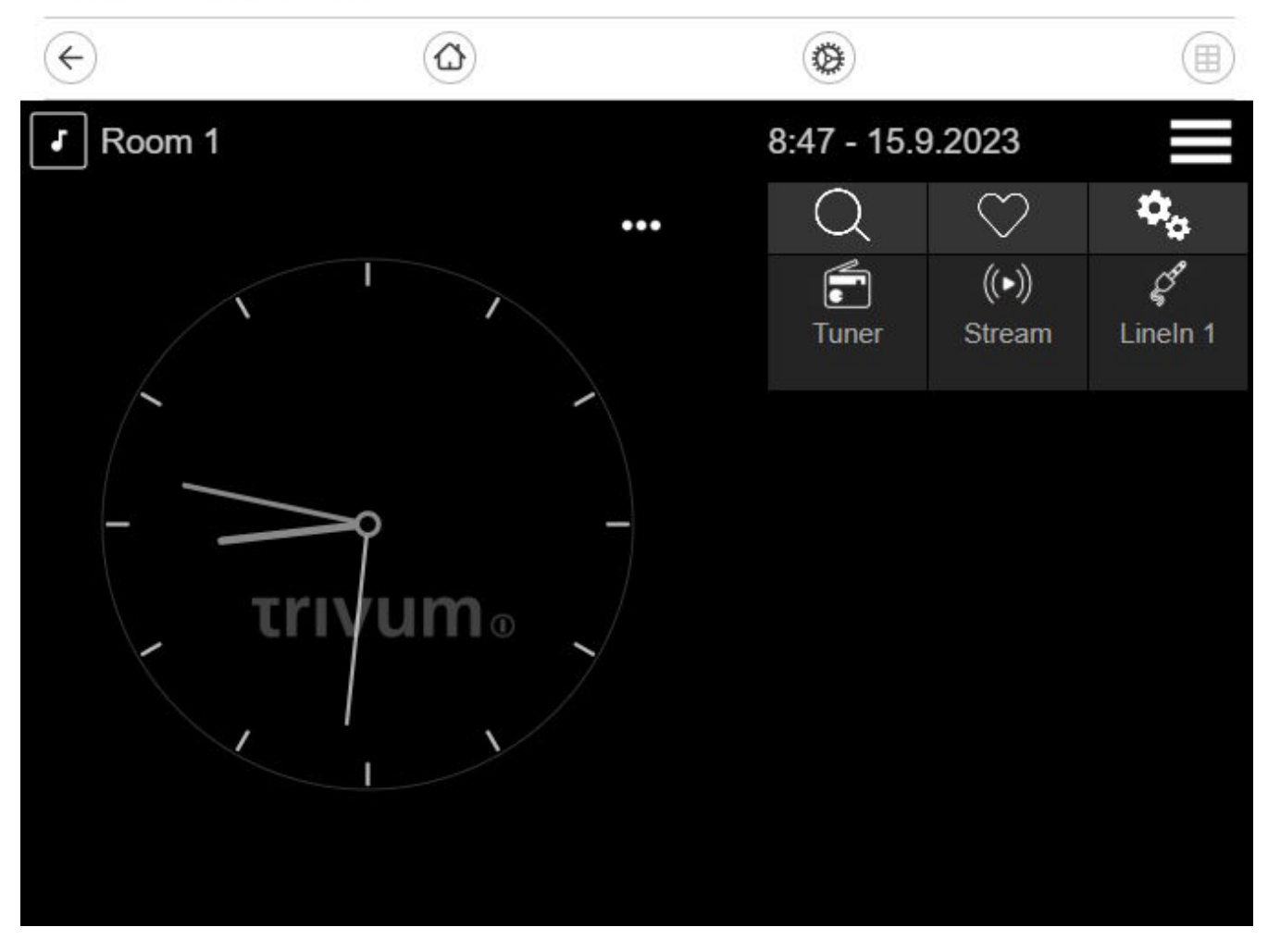